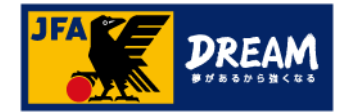

# KICKOFF 電子登録証の出力手順(審判向け)

第1.1版 2022年10月1日

公益財団法人 日本サッカー協会

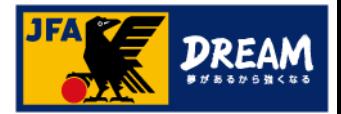

目次

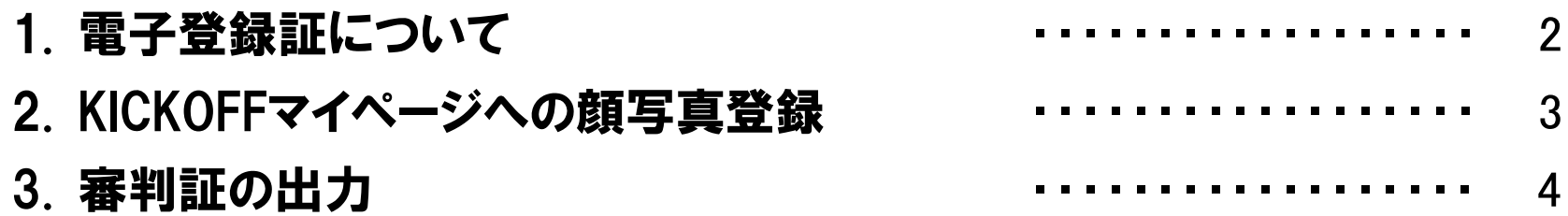

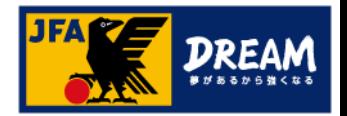

#### 1. 電子登録証について

KICKOFFでは各種資格やライセンスの電子登録証を表示・印刷することができます。 本マニュアルでは、審判証の出力方法をご案内いたします。

● 審判について

2018年度以降は、「電子登録証」のみの運用になります。

カードタイプの審判証は発送されませんので、電子登録証をご利用ください。

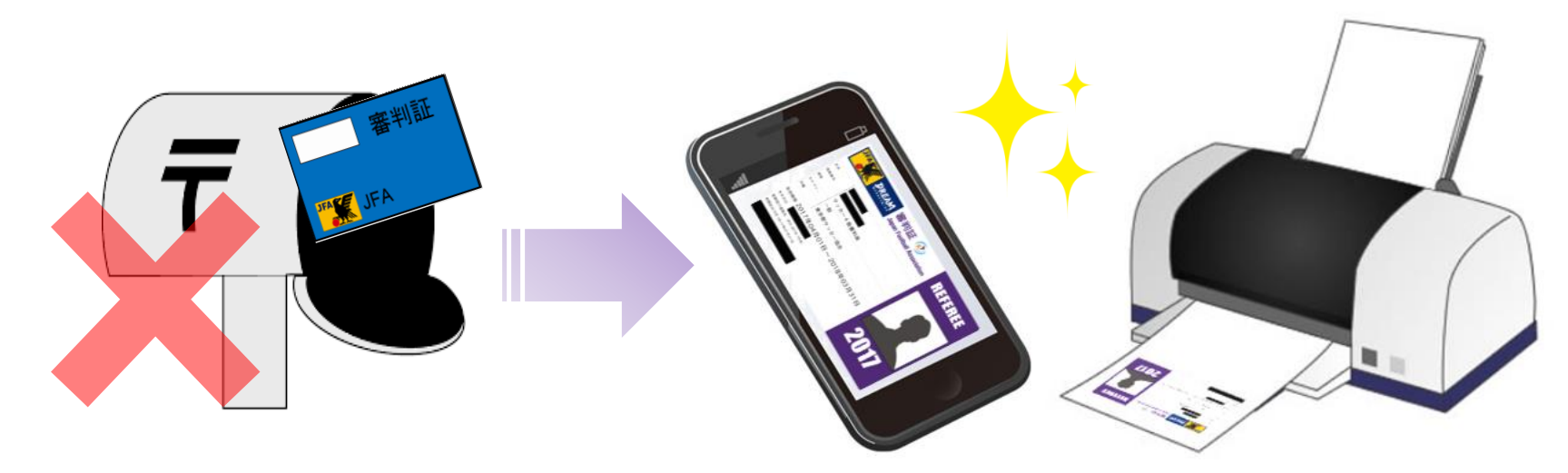

#### <<注意>>

電子登録証を出力・利用できるのは資格の有効期間内のみとなります。 また、マイページへの顔写真アップロードが必要です。→詳しい方法は次ページへ

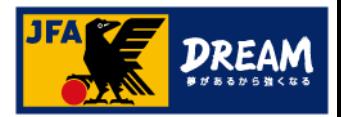

### 2. KICKOFFマイページへの顔写真登録

#### 画面説明 ■ 資格登録番号とパスワードを入力します。 ■ 蹴鞠 太郎 さま (JFA ID: JFA123456789012) が ログイン中 マイページ、顔写真アップロード画面 ⑦ヘルプ (■) よくあるご質問 ■ログアウト **JFA KICKOFF** マイページ 各種登録証に使用する顔写真をアップロード する画面です。 |マイページ 資格別情報 会員情報 (保有資格の紐づけ) |チーム (サッカー)| 2015年以前に審判・指導者資格を取得された方で、有効な資格の紐づけ 保有資格登録 **NO IMAGE** チーム情報の管理 をされていない方は「保有資格登録」から資格の紐づけ作業を行ってくだ 重要ポイント さい。 |チーム(フットサル) 保有資格登録の手順はこちらよりご確認ください。  $\bigcirc$ チーム情報の管理 ① マイページ「本人写真を登録/変更する」ボタ なお2014年度以降、KICKOFFシステムより講習会をお申込みいただき、 ┃審判 <br>講習会の申し込み、各種申請、<br>審判物品の購入 本人写真を登録/変更する 審判・指導者資格を取得された方は、合格処理の際に自動で資格が紐づくため ンをクリックします。 ご自身での保有資格登録は不要です。 JFAID: JFA123456789012 資格が紐づいている場合、保有している資格の情報を当ページ下部の紐付け資格情報にて |指導者 ご確認いただけます。本人写真を登録頂くと電子登録証が出力できます。 講習会·研修会への参加申し込み 基本情報編集 ② 「ファイルを選択」ボタンをクリックした後に、 アップロードする顔写真データを選択し「開 く」をクリックします。 ③ 「アップロード」ボタンをクリックすると顔写真 **JFA KICKOFF** がアップロードされます。 (8) 閉じる 写真アップロード 注意 アップロード可能なプロフィール写真のサイズは5Mバイトまでとなります。 このプロフィール写真は、電子登録証に表示されます。 ※ご本人の顔写真以外はアップロードしないでください。 電子登録証は大会出場時や講習会・研修会参加時などに本人証明として利用されます。 ※まずご利用の端末内にご自身の顔写真 データをご用意下さい。 **NO IMAGE** アップロード可能な画像データの制限事項 ② ファイルを選択 選択されていません ・ファイル拡張子 ③ アップロード jpg/jpeg/png/gif/JPG/JPEG/PNG/GIF opyright © JFA All rights reserved KMAU911020 ・ファイル容量の上限5MBまで 3

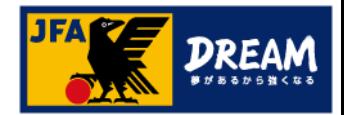

## 3. 審判証の出力

#### ■審判に関する保有資格情報を確認します。 画面説明 マイページ、保有資格表示エリア ۵ #王 (JFA ID: JFA 1 がログイン中 ①ヘルプ ●よくあるこ質問 自ログアウト **JFA KICKOFF** お持ちの資格情報詳細を確認できます。 マイベージ アップロードした マイページ 顔写真が表示されます 金具情報(保有資格の経行け 画面説明|チーム(サッカー) 指導者の方は、「保有資格登録」から資格紐づけ作業を行って下さ 保有資格登録 チーム情報の開理 資格紐づけ作業の流れはこちらをクリックして下さい。 ① 「審判」タブを押し、審判情報を表示します。 本人写真を登録頂くと戦子登録証が出力できます。 |チーム(フットサル) チーム情報の管理 (下部の紐付け費格情報にて「有効期間切れの責格があります。」というメッセージが ※資格を複数お持ちの方は各資格のタブが表示されます。 表示される場合があります。 【器判 サッカーおよびフットサルのチーム・選手の場合は、期(々)年度の登録チームの 講習会の中し込み、各種中語 ② 登録証を出力する資格の詳細を表示します。 登録年度が経過している場合に表示されます。 富田地品の購入 本メッセージが表示されても、新年度のチーム継続登録中請には影響はありません。 本人写真を登録/変更する 1指導者 ③ 「登録証出力」ボタンを押すと、審判証(または 講習会·研修会へ参加中し込み JFA000000000000 米明細書を出力される場合は、左の「支払・配送状況確認」ボタンをクリックし、 支払·配送一覧画面上部の案内にしたがってください。 基本情報編集 第二審判証)が表示されます。 支払·配送状況確認 審判 ① 第二審判証とは・・・ **RESPECT F.C. JAPAN** ② 第二審判登録(所属する都道府県サッカー協会以外で、審判活動を 審判登録番号 R000000000 行うための登録制度)をされている場合に表示されます。 第二 サッカー4級審判員 所属協会 車京都サッカー協会 ※第二審判登録制度の詳細については以下を参照ください。 地区協会 http://www.jfa.jp/referee/registration/ 資格 サッカー4級審判員 有効期間 2017/04/01~2018/03/31 注意 翌年度更新状況 未確定 ※顔写真をアップロードしていない場合、 「登録証出力」ボタンは ③ 登録証出力 表示されません。 ※資格の有効期間内でない場合、電子登録証はご利用頂けませ ん。

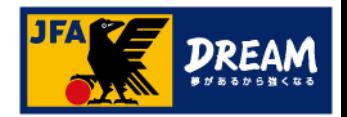

## 3. 審判証の出力(続き)

#### ■審判資格の電子登録証出力画面です。

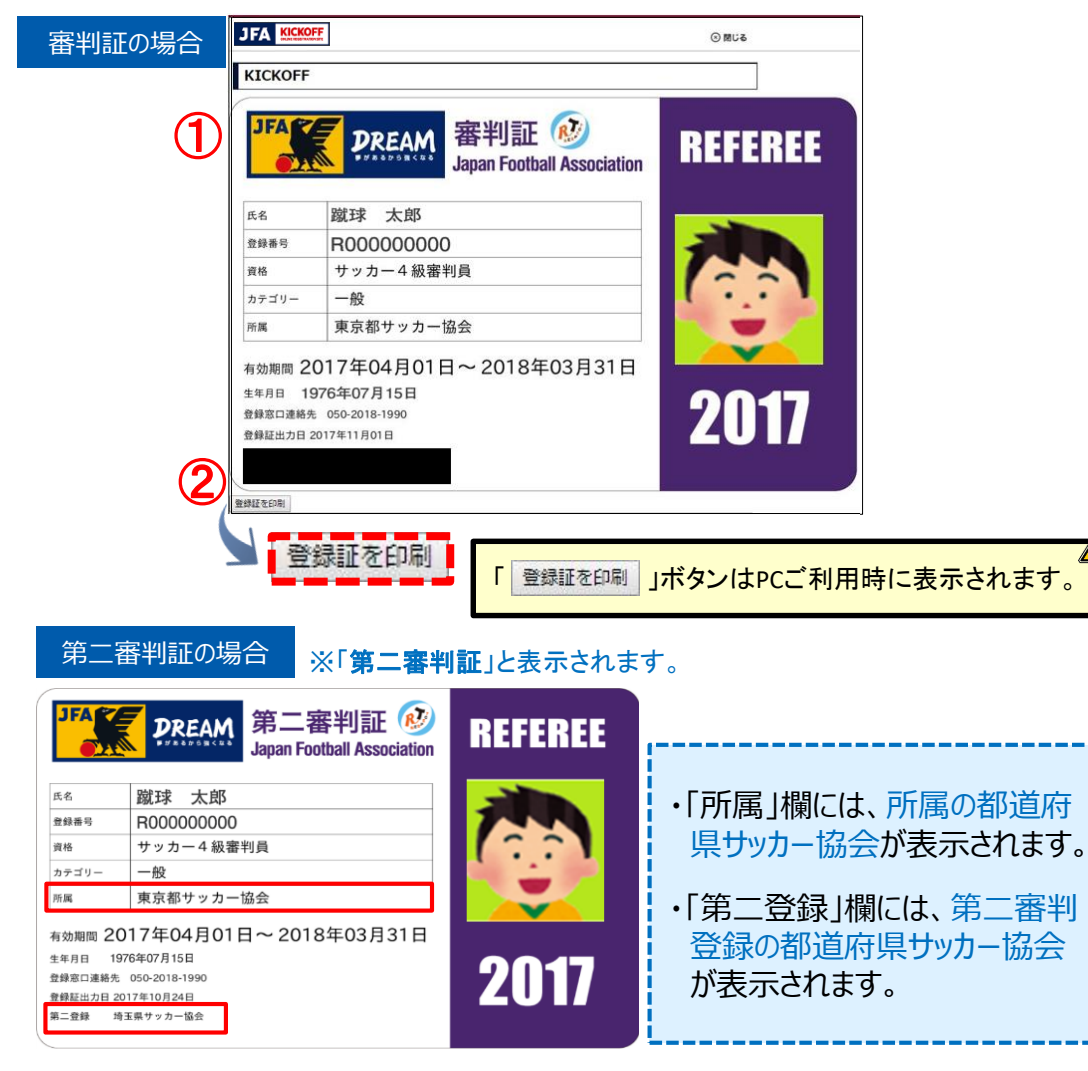

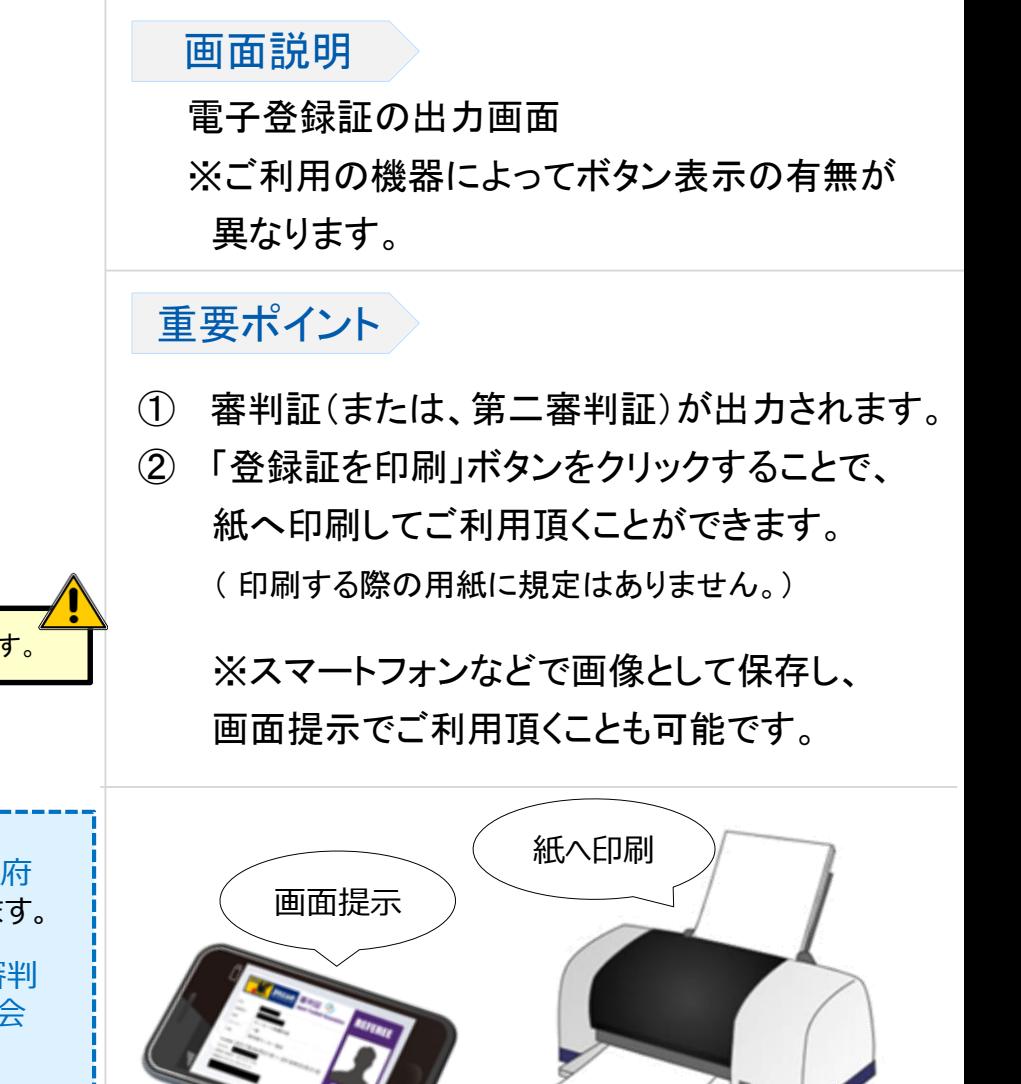

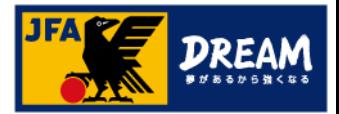

## 4. 改訂履歴

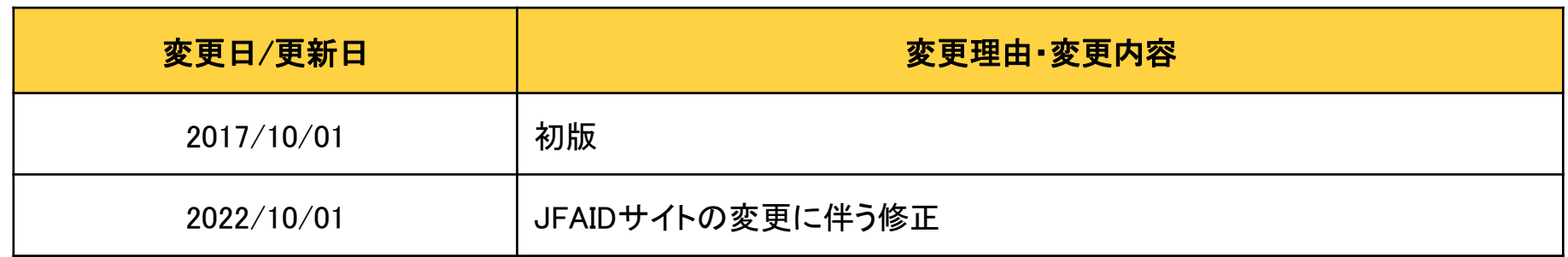